## **SC4x Supply Chain Technology and Systems Instructions for installing MySQL-Windows**

**Note: The screenshots below show version 5.7, but the latest version may be updated. You should download latest version. The steps of installation are more or less the same. You can also refer to** <http://dev.mysql.com/doc/refman/5.7/en/windows-installation.html> **for the most updated steps of installation.**

Go to<https://dev.mysql.com/downloads/windows/installer/> and click the download button for "mysql-installer-community-5.7.17.0.msi" and save the installer file to your system. (This is the second download on the list and should take up roughly 386 MB

Note: MySQL Installer is 32 bit, but has installation option for both 32 bit and 64 bit binaries.

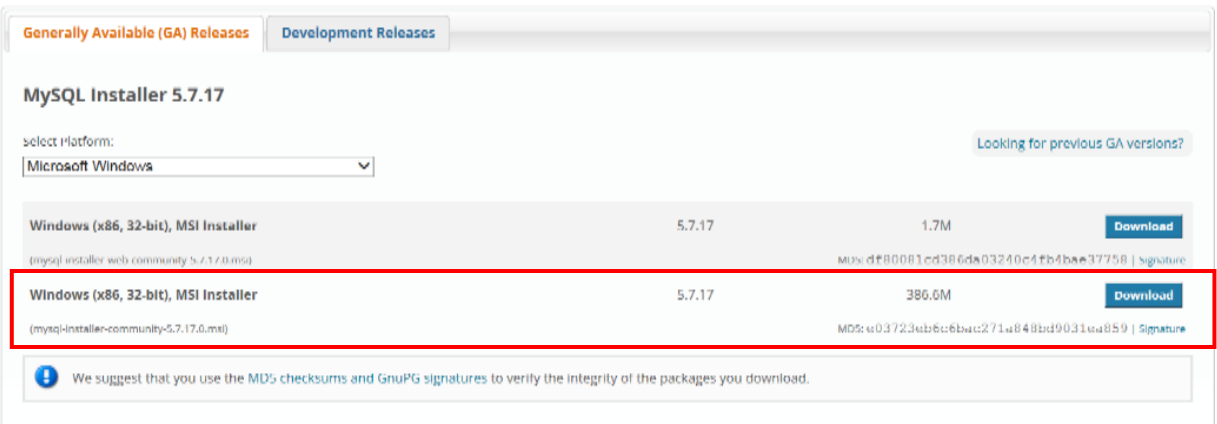

On the next page, you will be required to sign in to your Oracle web account. Either sign in to your Oracle account if you already have one or create a new account.

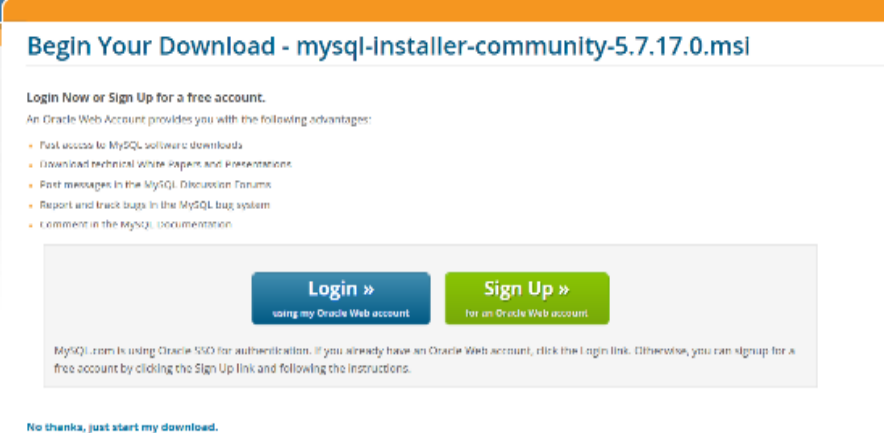

After login, you will be able to download MySQL installer.

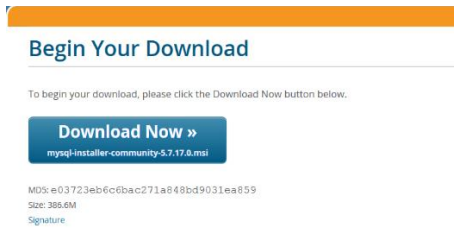

After download, locate the installer and double click the file and the MySQL installer will start. Accept the license terms and click Next.

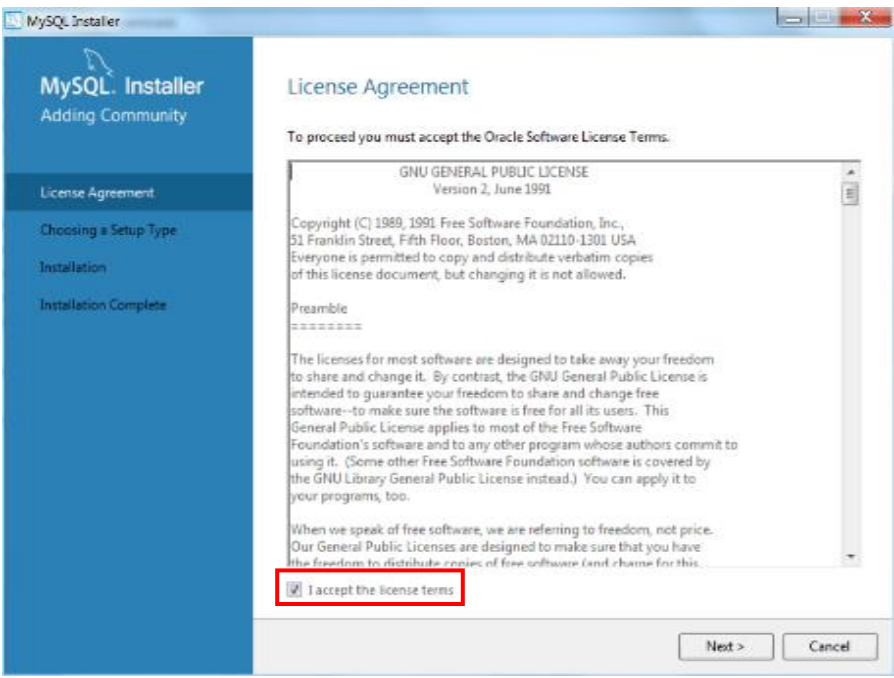

On the "Choosing a Setup Type" page, choose the custom set up type.

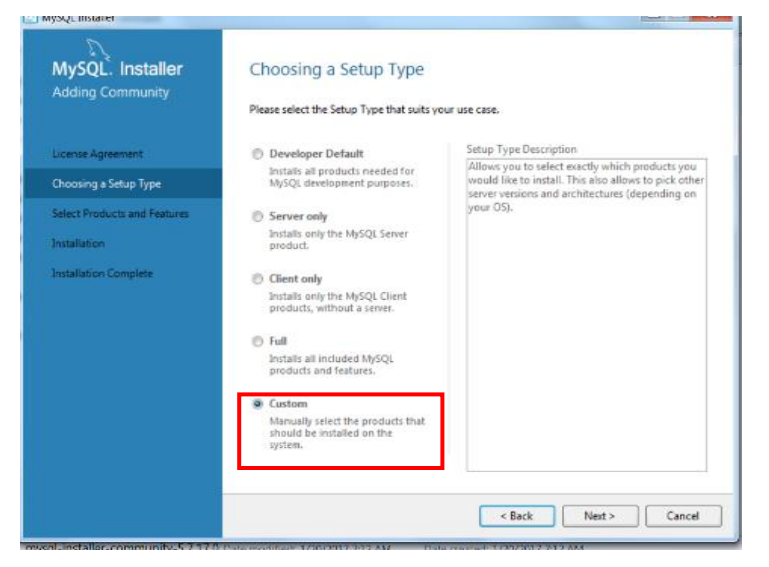

On the "Select Products and Features" page, depending on your Windows version, select MySQL Server 5.7.17-x64 or MySQL Server 5.7.17-x86 and click on the green arrow to move it to the box on the right.

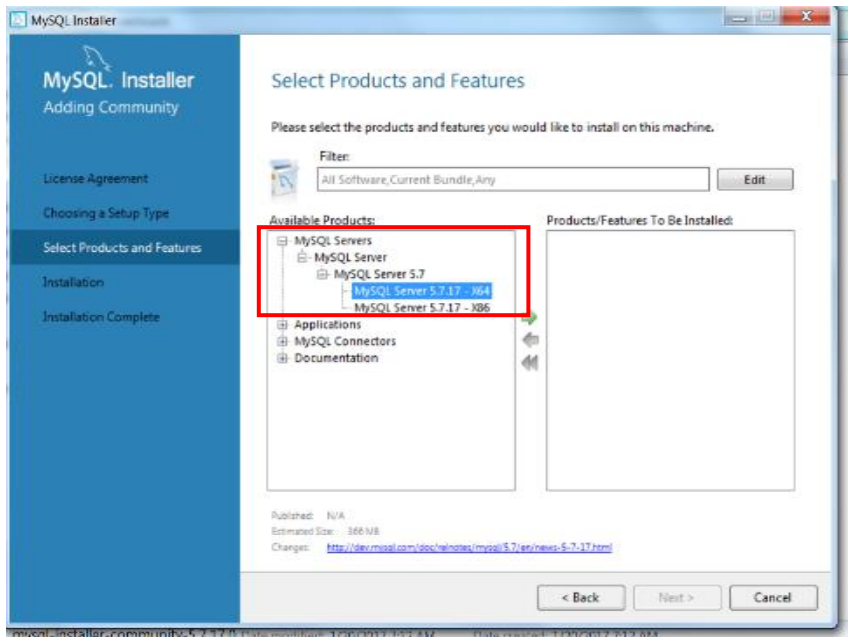

Stay on "Select Products and Features" page, depending on your Windows version, select MySQL Workbench 6.3.8-x64 or MySQL Workbench 6.3.8-x86 and click on the green arrow to move it to the box on the right.

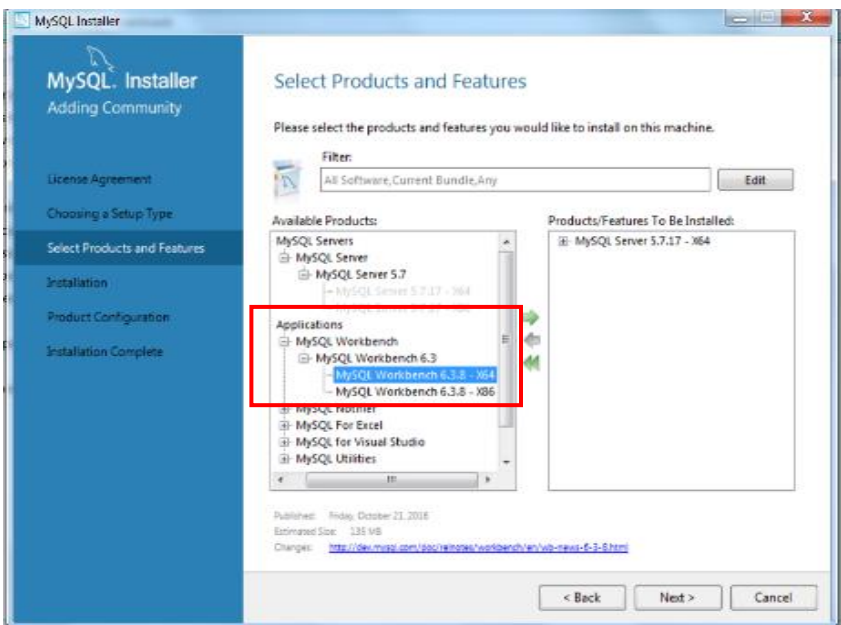

Now you should see MySQL Server and MySQL Workbench in the "Products/Features To Be Installed" box. Click Next.

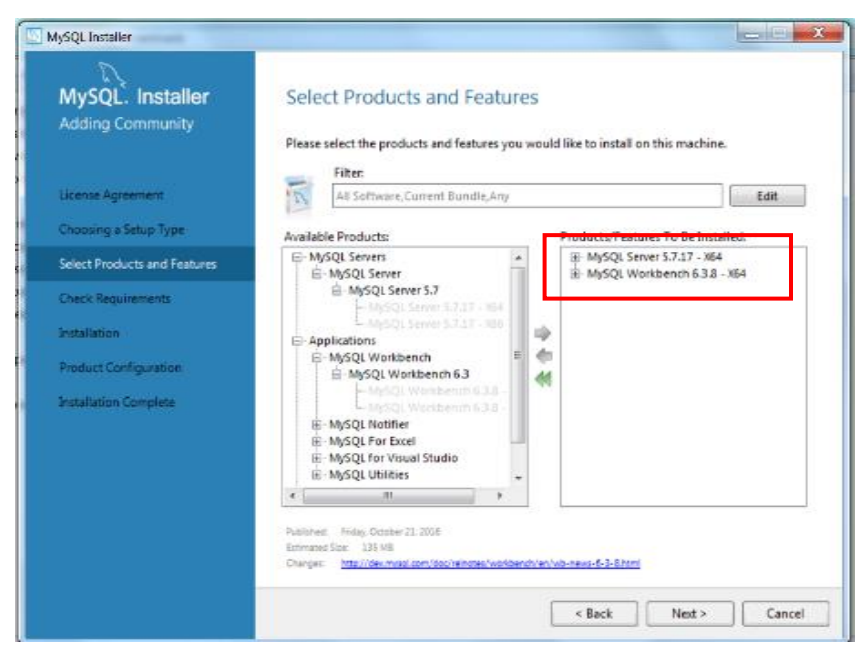

On the "Check Requirements" page, any missing requirements for your selected products will be shown. In the case of the computer creating this example, Microsoft Visual C++ for 64 bit systems is not installed. Upon clicking on the requirement, details will be shown below. In this information, the installer will tell you what you need to do to resolve this missing requirement. In the case of missing Microsoft Visual C++ for 64 bit systems, you simply have to click the execute button below. Follow the instructions provided. Once all requirements are met, click the next button.

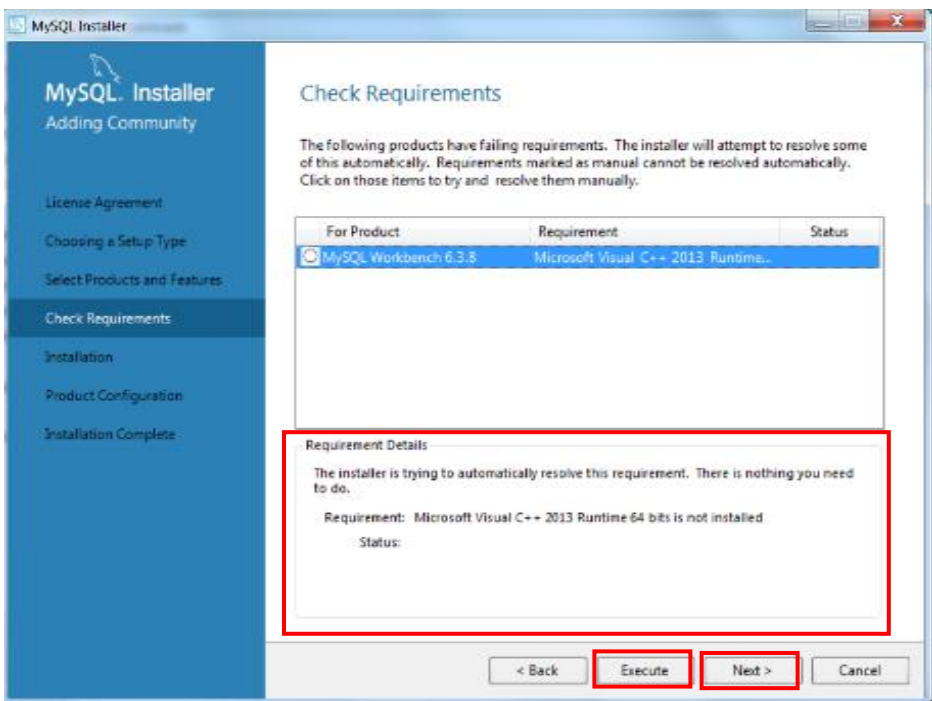

Review the products to be installed and click Execute.

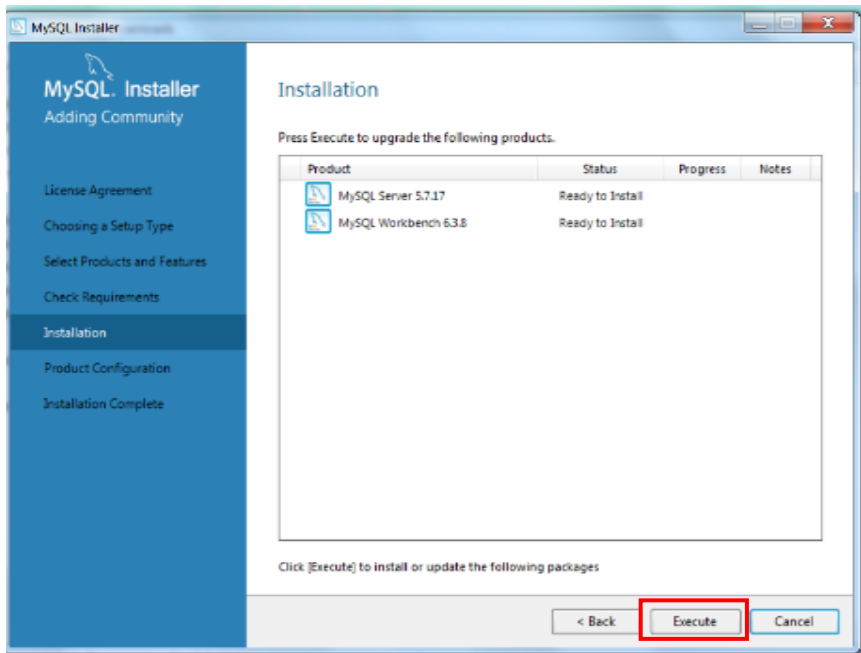

When the installation is completed successfully, click Next.

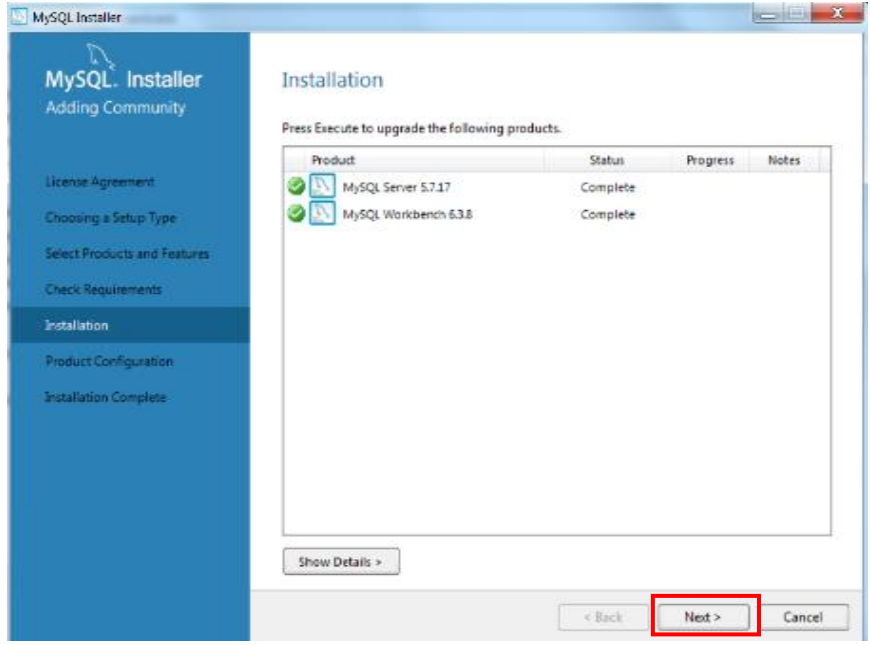

Now we will configure MySQL service. On "Product Configuration" page, click Next.

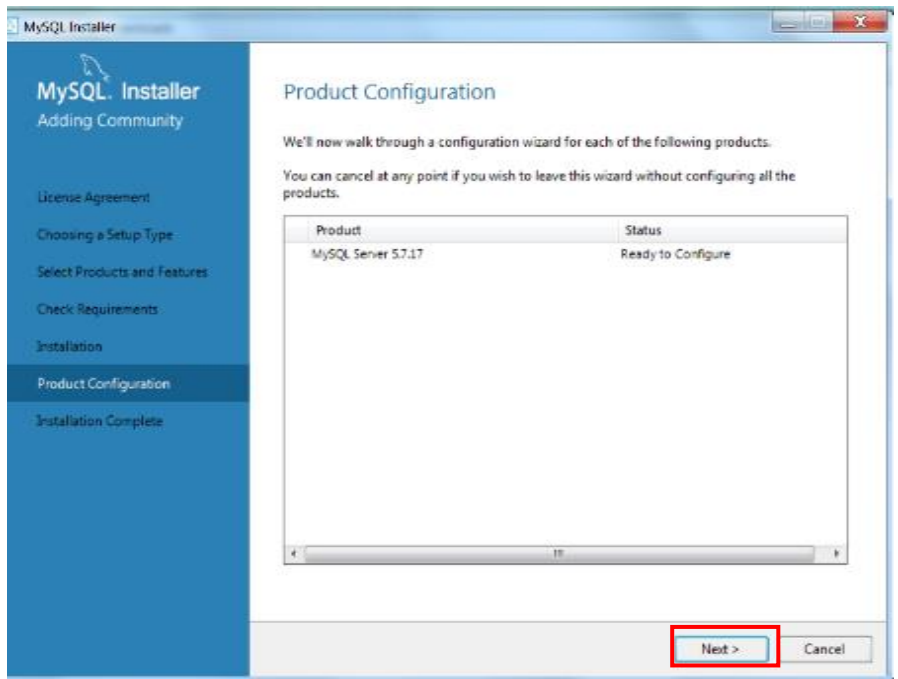

On the "Type and Networking" page, set the Config Type to "Development Machine"; leave the TCP/IP port number 3306 unchanged; make sure the box "Open Firewall port for network access" is checked. Then click Next.

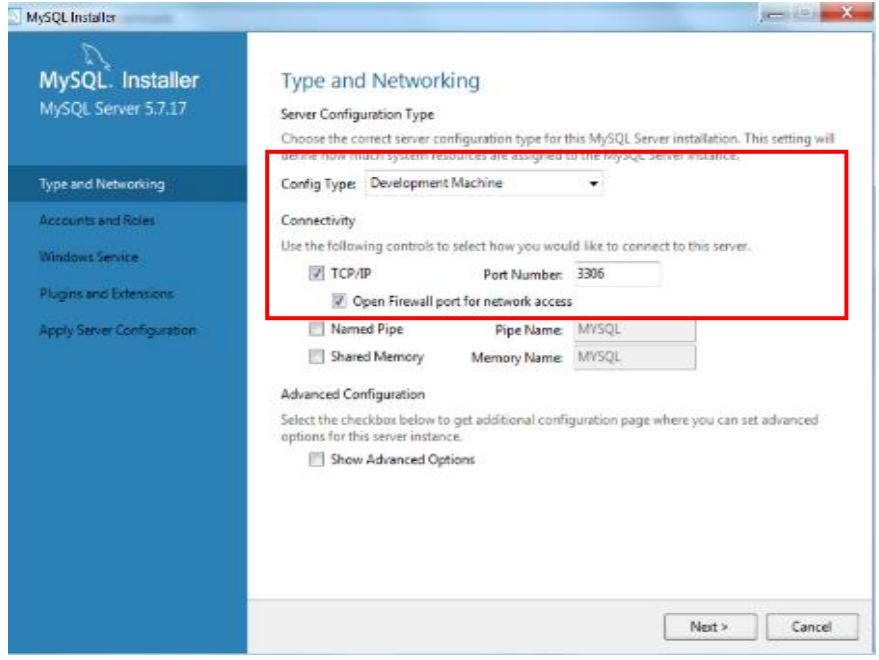

On "Accounts and Roles" page, set the password for root user. The root user is a user who has full access to the MySQL database server - creating, updating, and removing users. **Remember the root password!** Click "Add User" to create a user account that we will use during this course.

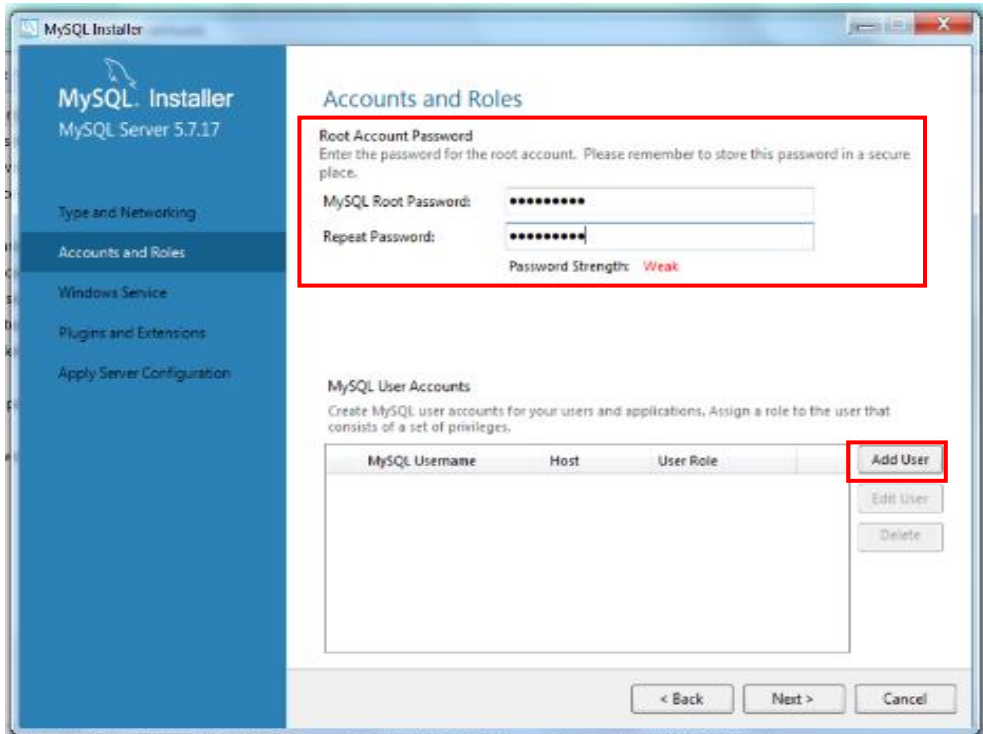

In the "MySQL User Details" dialog box, enter a user name, and a password. **You will use this user name and password to login to MySQL server every time we use it in class and for the homework. Pick something you can remember!** Leave "Host" to <All Host (%)> and "Role" to DB Admin. Click OK.

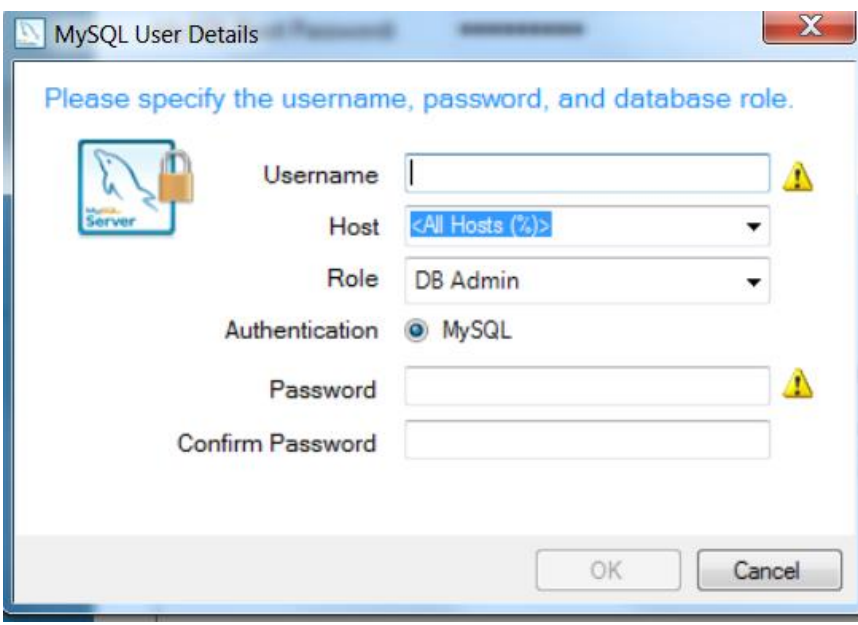

Now you should have a user account listed. Click Next.

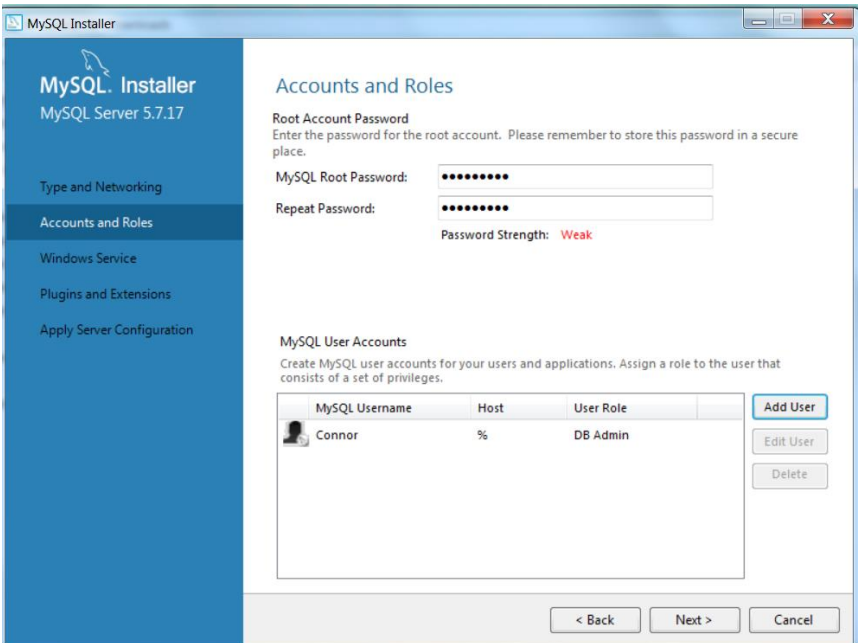

On "Windows Service" page, check "Configure MySQL Server as a Windows Service" and leave the Windows Service Name unchanged. Check "Start the MySQL Server at System Startup" and select "Standard System Account". Click Next.

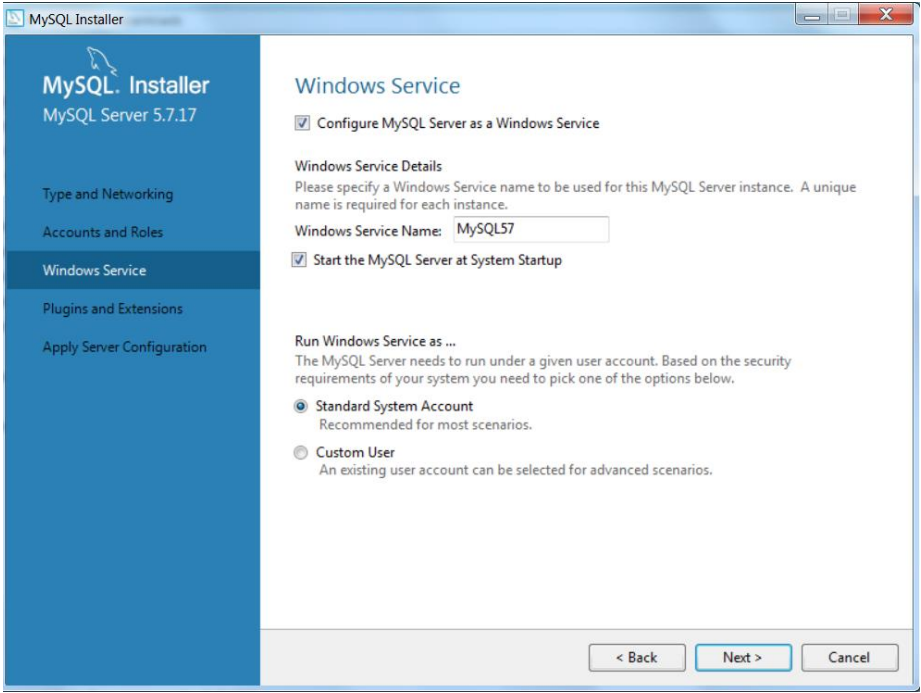

On the "Plugins and Extensions" page simply click next.

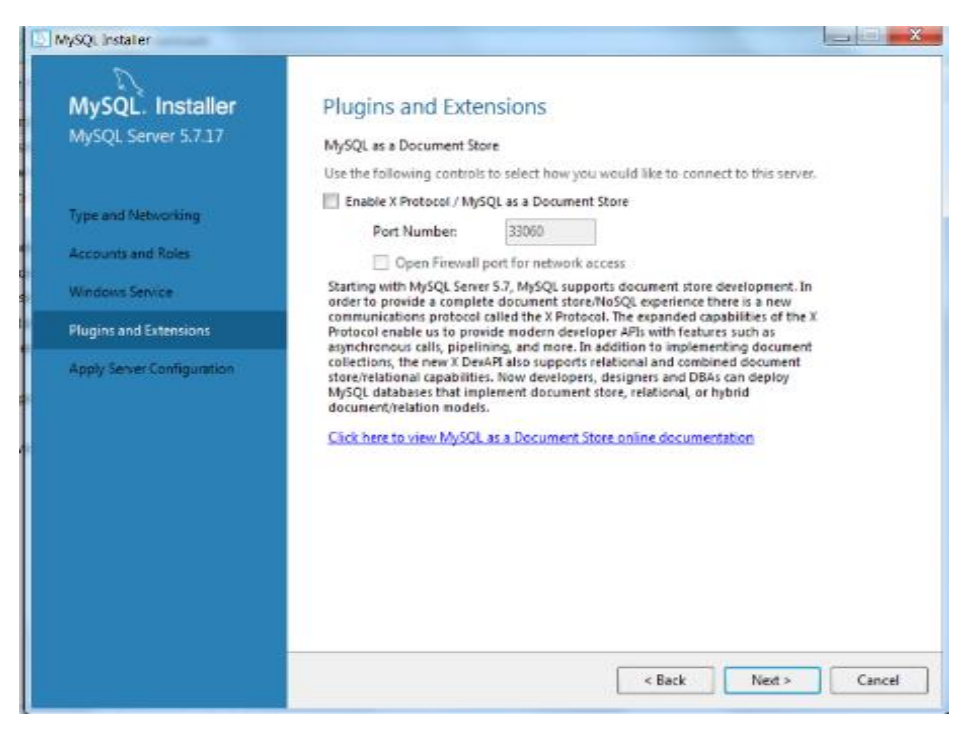

On the "Configuration Overview" page, click Next.

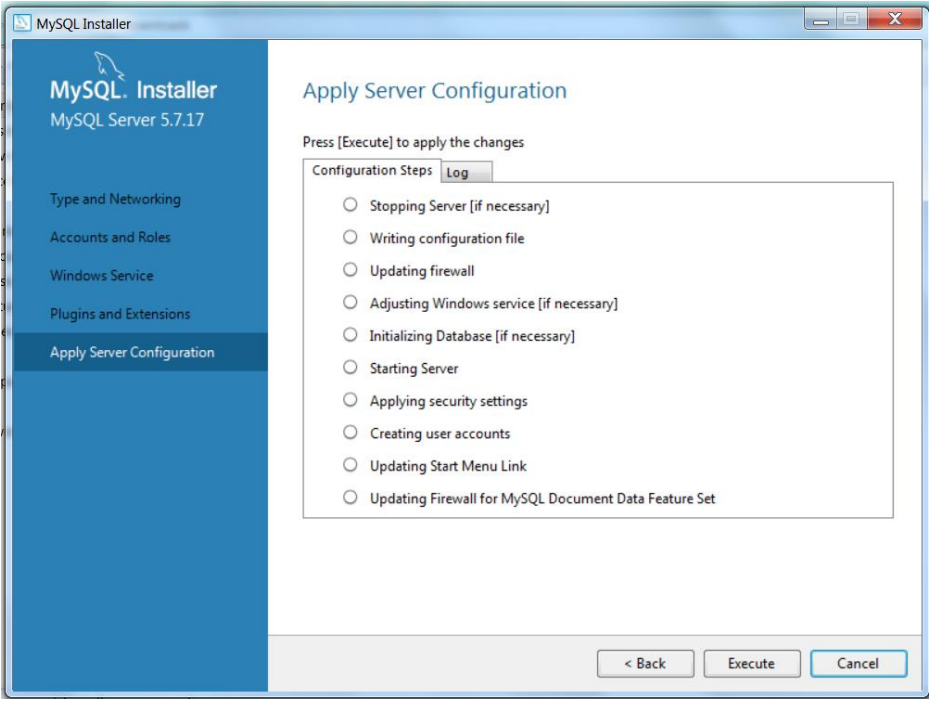

When the configuration is completed successfully, click Finish.

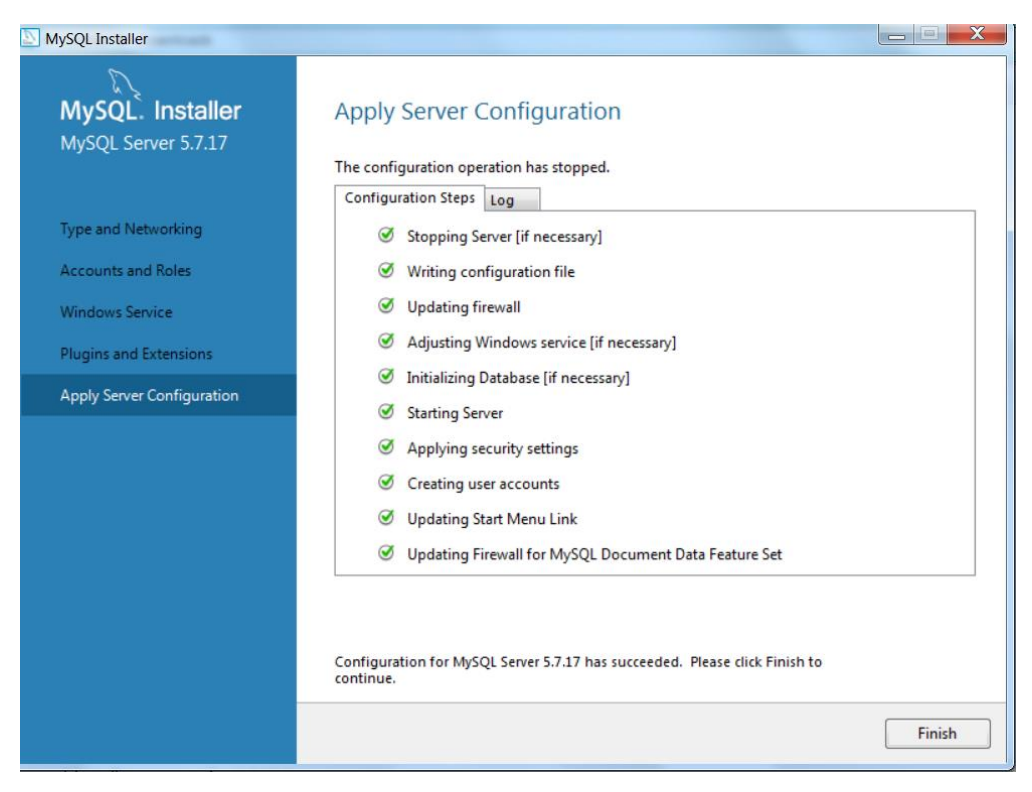

On the next page, simply click next.

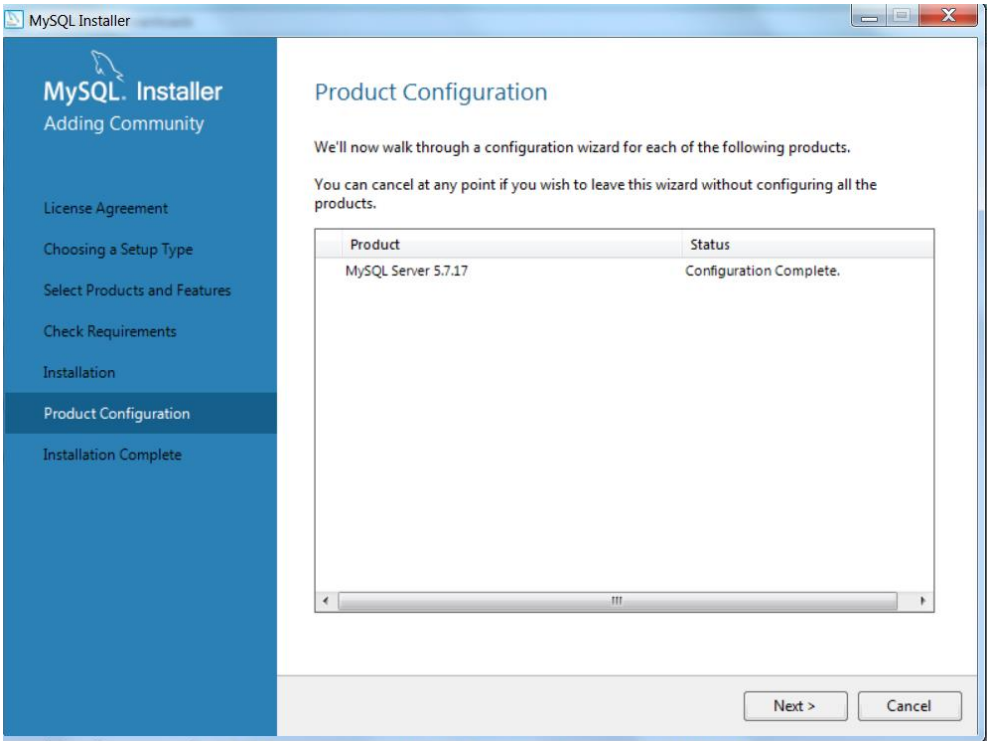

On the final page, check "Start MySQL Workbench after Setup" and click Finish.

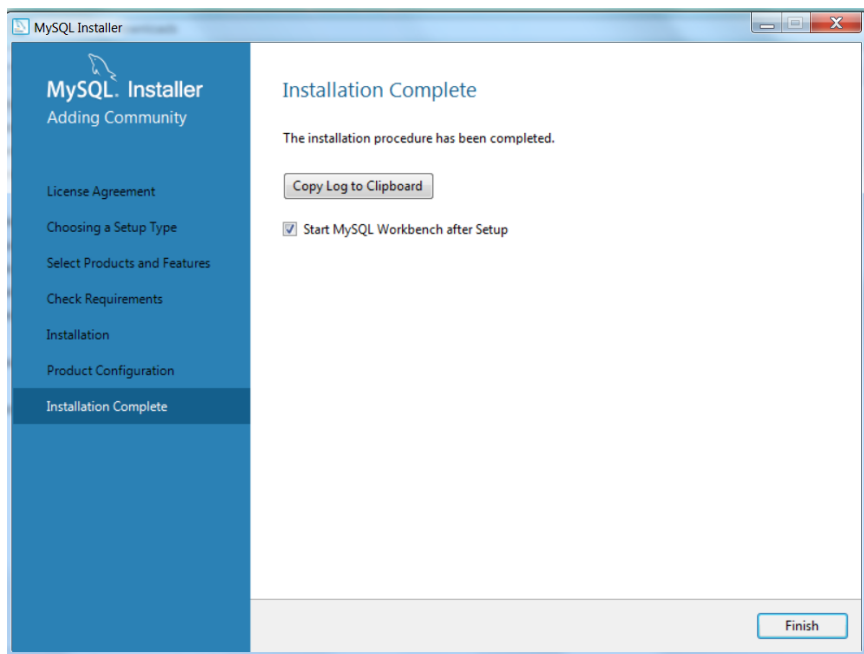

MySQL and MySQL Workbench are now ready to use.